# SÅDAN KOMMER DU I GANG

 $\frac{V}{\Lambda}$ 

Registrér dit batteri og få glæde af XOLTAs app, der viser dit grønne forbrug og dine besparelser

OLTA

# **INDHOLD:**

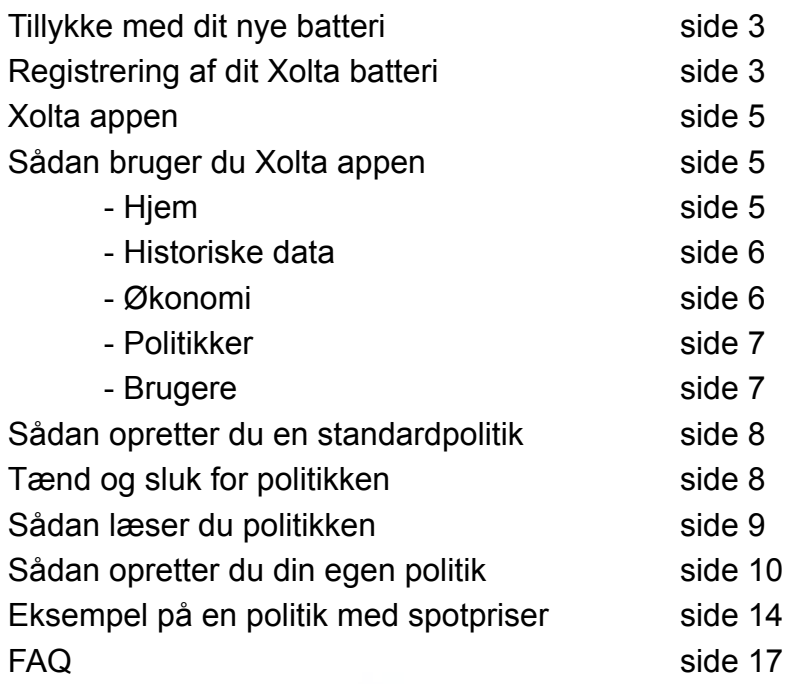

# Tillykke med dit nye batteri

For at kunne følge dit batteris præstation i XOLTA-appen, skal dit nye batteri først registreres hos XOLTA. Det gør du ved at følge nedenstående trin.

#### Før du gennemfører de simple trin i registreringen, skal du være opmærksom på følgende:

- a. Registreringsapplikationen bruger GPS'en i din telefon eller tablet til at lokalisere batteriets placering. Sørg derfor for at være tæt på batteriet (1-10 meter), når du udfører registreringen.
- b. I registreringen nævnes ordet 'lokation' ofte. Der er blot tale om den lokation, hvorpå batteriet er installeret. Lokationen indeholder oplysninger såsom placering, allerede installerede målere osv. Hvis det ønskes, kan der tilføjes mere end ét batteri til samme lokation.

Følg nedenstående trin for at registrere dit XOLTA batteri. Læg mærke til at der er to forskellige muligheder - afhængig af om du allerede har et batteri registreret.

# REGISTRERING AF DIT XOLTA BATTERI

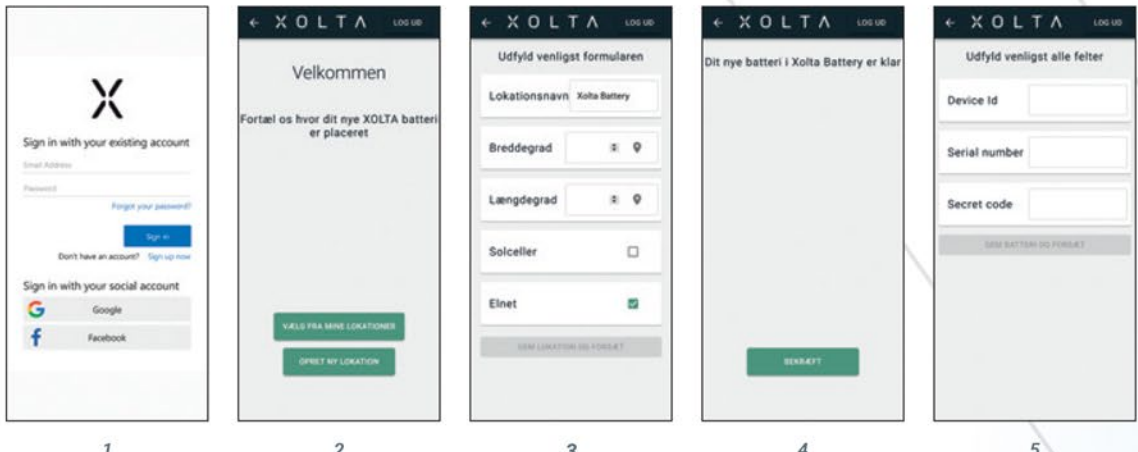

#### **JEG HAR ALLEREDE ET XOLTA KOMPAKT BATTERI**

- 1. Register et nyt batteri MED QR-kode (anbefalet)
	- · Scan QR-koden fra manualen der er vedlagt batteriet. Dette åbner registreringsappen. Log ind.
	- · Tryk på "Opret ny lokation". (2)
	- · Hvis du vil tilføje batteriet til en eksisterende lokation, skal du klikke på "Vælg fra mine lokationer" og vælge den relevante lokation. (2)
	- · Tryk på bekræft for at afslutte registreringen. (4)
	- · Du vil blive spurgt, om du har flere batterier at registrere. Hvis ja, tryk på "Ja" og gentag ovenstående trin.

#### 2. Registrer et nyt batteri UDEN QR-kode

- . Åbn en browser og skriv følgende link: register.xolta.com. Det åbner siden med registreringsappen. Log ind.
- · Tryk på "Opret ny lokation". (2)
- · Hvis du vil tilføje batteriet til en eksisterende lokation, skal du klikke på "Vælg fra mine lokationer" og vælge den relevante lokation. (2)
- · Klik på "Forsæt uden scanning".
- · Udfyld alle tre felter (device id, serial number, secret code) i formularen. Du finder tallene på klistermærket på dit batteri. (5)
- · Tryk på bekræft for at afslutte registreringen. (4)
- · Du vil blive spurgt, om du har flere batterier at registrere. Hvis ja, tryk på "Ja" og gentag ovenstående trin.

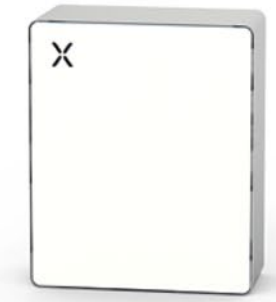

#### DETTE ER MIT FØRSTE XOLTA KOMPAKT BATTERI

1. Registrer et nyt batteri MED QR-kode (anbefalet)

- · Scan QR-koden fra manualen der er vedlagt batteriet. Dette åbner registreringsappen.
- · På login siden trykker du 'sign up now' ud for 'Don't have an account?' og følger de angivne trin (1)
- · Tryk på "Opret ny lokation". (2)
- Vælg et navn til din lokation (f.eks. 'Familien Jensens batteri'), tryk på kort ikonet for at hente din specifikke lokation og indikér ved flueben hvor du får strøm fra - elnettet eller elnettet og solceller. (3)
- · Klik på "Gem lokation og fortsæt". (3)
- · Tryk på bekræft for at afslutte registreringen. (4)
- · Du vil blive spurgt, om du har flere batterier at registrere. Hvis ja, tryk på "Ja" og gentag ovenstående trin.

#### 2. Registrer et nyt batteri UDEN QR-kode

- · Åbn en browser og skriv følgende link: register.xolta.com. Det åbner siden med registreringsappen.
- · På login siden trykker du 'sign up now' ud for 'Don't have an account?' og følger de angivne trin (1)
- · Tryk på "Opret ny lokation". (2)
- · Vælg et navn til din lokation (f.eks. 'Familien Jensens batteri'), tryk på kort ikonet for at hente din specifikke lokation og indikér ved flueben hvor du får strøm fra - elnettet eller elnettet og solceller. (3)
- · Klik på "Gem lokation og fortsæt". (3)
- · Klik på "Forsæt uden scanning".
- · Udfyld alle tre felter (device id, serial number, secret code) i formularen. Du finder tallene på klistermærket på dit batteri. (5)
- · Tryk på bekræft for at afslutte registreringen. (4)
- · Du vil blive spurgt, om du har flere batterier at registrere. Hvis ja, tryk på "Ja" og gentag ovenstående trin.

# XOLTA APPEN

I XOLTA appen kan du følge dit batteri, se hvor stor en andel af dit forbrug, der er grønt, og få overblik over dine besparelser.

Når du har registreret dit XOLTA Batteri, kan du logge ind på **app.xolta.com** for at få adgang til XOLTA appen. Benyt det brugernavn og password du oprettede, da du registrerede dit batteri.

Du kan tilgå appen fra både mobil, tablet eller PC. Ønsker du en gennemgang af funktionerne i appen, kan du benytte den interaktive gennemgang ved at vælge 'Tour' fra brugerikonet i øverste højre hjørne af skærmen. Her kan du under 'Indstillinger' også skifte sprog til engelsk, men som standard er alt tekst på dansk.

Xolta appen har 5 menupunkter: Hjem, Data, Økonomi, Politikker og Brugere. I det efterfølgende får du en gennemgang af, hvordan de forskellige områder fungerer. De viste billeder er taget både fra telefonen og fra en computer.

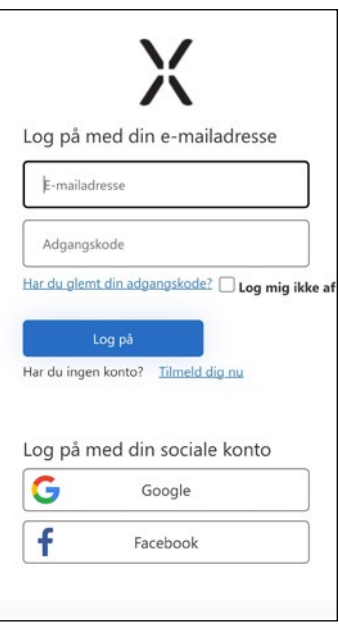

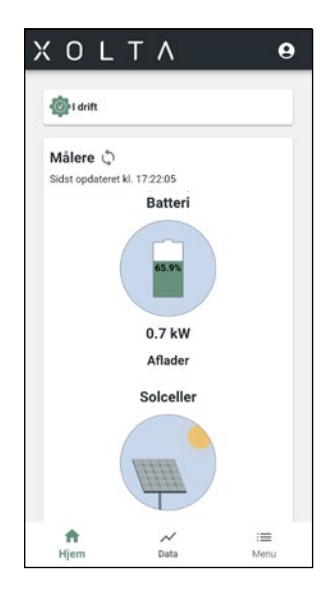

# XOLTA  $\theta$ 24-timers andel af egen strøm 37% 8.6 kW 4.9 kW 36.2 kW 三<br>Men

# SÅDAN BRUGER DU XOLTA APP'EN

## **HJEM**

#### **Målere:**

Under kategorien 'målere' kan du se, hvor din strøm kommer fra, dvs. om det er fra elnettet, dine solceller eller dit XOLTA batteri. Strømmen aflæses i realtid en gang i minuttet, og i øverste venstre hjørne kan du se, hvornår disse data sidst er opdateret. Hele vinduet er et øjebliksbillede og viser, hvad der produceres, lagres eller bruges lige nu.

**Batteri:** Denne cirkel viser dit batteris opladningsniveau, dvs. hvor meget strøm der er på dit batteri i % lige nu. Tallet i kW angiver, hvor meget batteriet lader lige nu. **Solceller:** Denne cirkel viser, hvor meget strøm du selv producerer fra dine solcellepaneler lige nu.

**Forbrug:** Her ser du, hvor meget strøm du bruger lige nu.

**Elnet:** Den sidste cirkel viser, hvad du køber og sælger fra/til elnettet lige nu.

#### **24-timers andel af egen strøm**

I denne figur kan du se, hvordan dit strømforbrug har været de seneste 24 timer fordelt på de forskellige strømkilder. Dvs. hvor mange kWh der kom fra henholdsvis elnettet, batteriet og solcellerne. Tallet i % står for, hvor mange procent af dit forbrug du fik fra batteriet og solcellerne de sidste 24 timer. I eksemplet til venstre var det 37%.

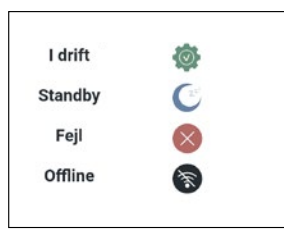

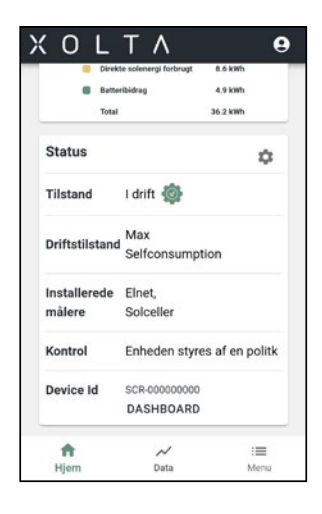

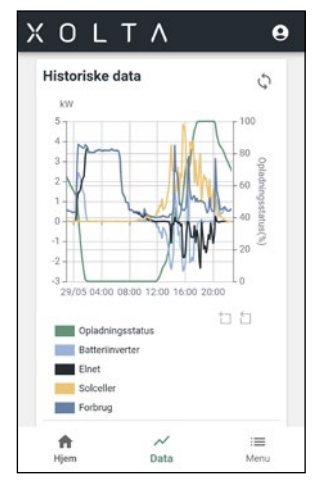

#### **Status**

Her ser du de aktuelle statusser på de forskellige enheder. Under 'Tilstand' vil du kunne møde følgende 4 tilstande:

#### **Tilstand:**

- 'I drift' betyder, at batteriet fungerer normalt.

- 'Standby' betyder, at batteriet er i dvaletilstand. Fortsætter det, så tag fat i din forhandler.
- 'Fejl' betyder, at der er opstået en fejl. Hvis fejlen er vedvarende, så kontakt din forhandler.
- 'Offline' betyder, at dit batteri har mistet forbindelsen til internettet. Check din router.

#### **Driftstilstand:** Viser hvilken tilstand batteriet arbejder i.

**Installerede målere:** Her ser du hvilke målere, der er installeret i forbindelse med de kilder, som du får strøm fra.

**Kontrol:** Viser hvordan enheden styres, hvilket for eksempel kan være af en politik. **Device ID:** Her ser du nummeret på dit batteri. Oplyst dette nummer, hvis du snakker med din forhandler.

**Dashboard:** Hvis du klikker på 'Dashboard', kan du se en lille animation af, hvor strømmen løber hen lige nu. Du kan også se din energifordeling de seneste 24 timer, dit batteris kapacitet, din CO2 besparelse i år til dato, samt din solproduktion de seneste 24 timer. Nederst ses din energifordeling for den igangværende måned.

## **HISTORISKE DATA**

Under 'Historiske data' kan du se en række strømfordelingskurver, der viser, hvordan dit tidligere forbrug, ladning, køb og solcelleproduktion af strøm har været. Du kan vælge en visning for i dag, eller se tilbage på forudgående dage, uger og måneder. Informationerne opdateres hver 10. minut. Den lodrette akse til venstre viser kW, og den højre viser en procentsats.

**Opladningsstatus (grøn):** Viser hvor meget, dit batteri har været ladet op i %, hvilket ses på den højre akse.

**Batteriinverter (lyseblå):** Viser hvornår og hvor meget, batteriet enten har ladet eller afladet. Hvis den lyseblå inverterkurve er over nul, så har batteriet afladet. Hvis den er under nul, så har batteriet ladet.

**Elnet (sort):** Viser hvor meget strøm, du har købt eller solgt fra elnettet. Hvis kurven er over nul, så har du købt strøm fra elnettet. Hvis den er under nul, så har du solgt strøm til elnettet. **Solceller (gul):** Viser hvor meget strøm, dine solceller har produceret. **Forbrug (mørkeblå):** Viser hvor meget strøm, du har brugt.

Ved at klikke på farvefelterne for hver af områderne, kan du tænde og slukke for kurverne. På den måde kan du vælge kun at se udvalgte kurver. Dette gælder for de fleste kurver i appen.

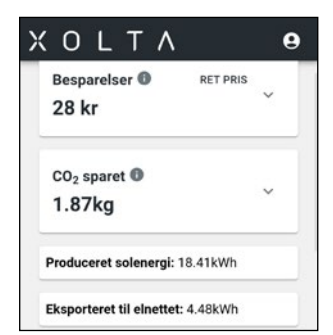

#### **ØKONOMI**

Under **'Økonomi'** kan du få en idé om, hvad du muligvis har sparet i kroner og CO2, i forhold til hvis du ikke havde brugt solceller og dit Xolta batteri. Beløbet under 'Besparelser' er et estimat baseret på priserne fra Elpris.dk og Energinet.dk. På nuværende tidspunkt er der en unøjagtighed i dette beløb. Der kommer en opdatering på dette senere.

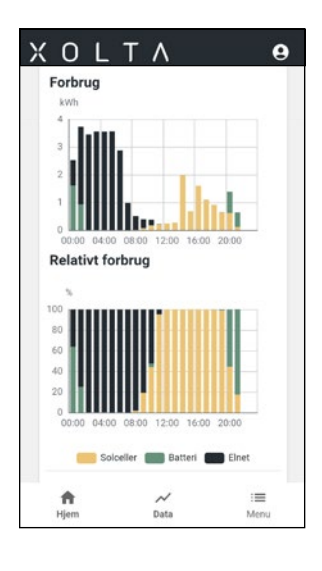

Under **'Forbrug'** kan du få en idé om, hvordan dit strømforbrug har været, og hvor det kom fra (f.eks. solceller, batteri eller elnettet). Du kan vælge at se forbruget for den pågældende dag, uge, måned eller år. Du kan også bladre tilbage i tid. Hvis du vil se dit præcise elforbrug, kan du finde det på [www.eloverblik.dk.](https://eloverblik.dk/customer/login%3Fdeferred%3Doverview%252F)

**'Relativt forbrug'** viser tallene i procent i forhold til hinanden. Dvs. hvor stor en del af dit forbrug, der kom fra hhv. elnettet, solcellerne og dit batteri.

## XOLTA  $\ddot{\mathbf{e}}$ Mine politikker Vinte  $\overline{2}$ Mulig økonomisk bes 33  $0.9$  $0.6$  $\alpha$ DETALJER  $\equiv$  $\triangle$ Data

# **POLITIKKER**

En 'politik' er et regelsæt for, hvornår dit batteri skal købe, lagre og bruge strøm, samt på hvilke tider og til hvilke priser. Du kan enten bruge vores standardpolitik eller oprette din egen. I det efterfølgende lærer du, hvordan du opretter en standardpolitik, samt hvordan du laver din egen politik alt efter årstid og behov. Det kan for eksempel være en god idé at bruge forskellige politikker alt efter, om det er vinter eller sommer, om du er i sommerhuset eller hjemme, eller hvis du vil oplade elbilen.

Hvis du ikke opretter en politik, så lader batteriet ikke fra elnettet. Du kan f.eks. vælge at oplade batteriet med netstrøm om natten, hvis du kan se, at strømmen er billig. På den måde kan du så bruge den opladede strøm fra batteriet, når strømmen er dyr, f.eks. ved spisetid. Der skal være en vis forskel i pris, før det kan betale sig at gøre dette - omkring 1,5 kr.

Hvis man ikke har en politik tændt, så forbruger huset først fra solcellerne, dernæst fra batteriet og til sidst fra elnettet. Overskydende strøm går først til ladning af batteriet og dernæst til salg til elnettet.

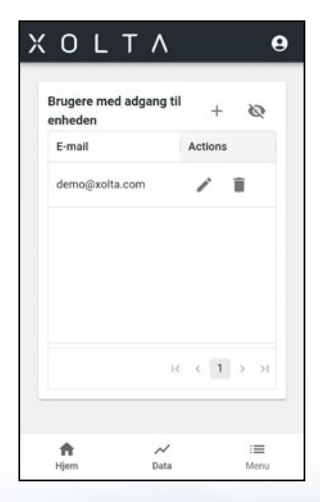

# **BRUGERE**

Hvis du ønsker at give andre adgang til appen, kan du tilføje dem på listen under 'Brugere'. Først skal den nye bruger dog oprettes med e-mail og password på app.xolta.dk. Når dette er gjort, kan du give brugeren adgang til enheden ved at indtast deres e-mailadresse, samt et starttidspunkt under 'Brugere'. Hvis du kun ønsker at give tidsbegrænset adgang, kan du også tilføje en slutdato. Ellers lader du dette felt stå tomt.

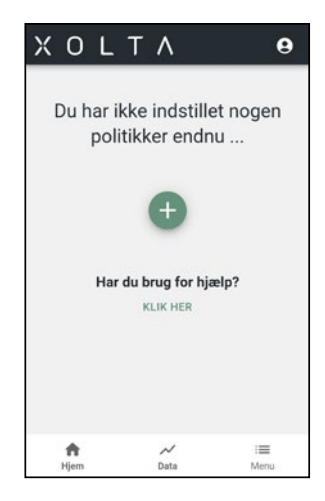

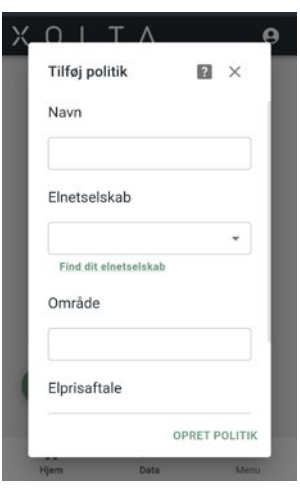

# SÅDAN OPRETTER DU EN STANDARDPOLITIK **TRIN 1**

Klik på det grønne plus for at oprette din første standardpolitik og udfyld derefter felterne.

# **TRIN 2**

**Navn:** Giv din politik et navn, for eksempel 'Standard sommer'. Fordi tarifferne (priserne) ændrer sig i løbet af året, skal du have forskellige politikker til f.eks. sommer og vinter.

**Elnetselskab:** Her vælger du det elnetselskab fra listen, som **transporterer** din el. Det har betydning for, hvilke tariffer du betaler for din transport af el. Det er med andre ord **ikke** dit elselskab, som du får regninger fra, som du vælger her. Elnetselskabet er dem der transporterer strømmen i ledningsnettet. Den transport har en pris, som kaldes en transport-tarif eller DSO-tarif, som det kan fremgå på elregningen. Er du i tvivl om, hvilket elnetselskab du bruger, kan du klikke på 'Find dit elnetselskab' og finde din adresse på kortet.

**Område:** Dette felt opdateres automatisk, alt efter hvilket elnetselskab du vælger. Bor du vest for Storebælt, vil der stå DK1, og bor du øst for Storebælt, vil der stå DK2

**Elprisaftale**: Under 'Elprisaftale' skal du angive, om du har en aftale med fast pris eller en variabel prisaftale for dit el-indkøb. Det finder du ud af ved at ved at kigge på din regning fra dit elselskab.

Du kan vælge imellem:

- **Fast tarif:** Vælg denne hvis du har en fast prisaftale. Elprisen dannes ud fra elnettariffer og ikke fra spotpriser. Dvs. at du betaler det samme for alle de kWh, du bruger/ køber.

- **Fast tarif med opladning:** Dette er det samme som 'Fast tarif', men her lades der også fra elnettet.

- **Tarif med spotpriser:** Vælg denne, hvis du har en spotprisaftale. Prisen, som du betaler, vil være baseret på elspotpriserne med tillæg af skatter, afgifter og tariffer.

I denne førte standardpolitik kan du for nemhedens skyld vælge 'Tarif med spotpriser', hvis du har variable priser og så springe de avancerede indstillinger over. Til sidst klikker du på 'Opret politik', og du har nu oprettet din første standardpolitik.

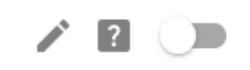

# TÆND OG SLUK FOR POLITIKKEN

For at aktivere politikken skal du klikke **en** gang på skyderen og vente til den bliver grøn. Der kan godt gå op til 30 sekunder. Der kan også gå et minut eller to, før du kan se søjlerne i grafikken for politikken. Vil du lave rettelser kort tid efter, kan du trykke Ctrl+F5 for at opdatere siden. På den måde ved du, hvad det er du retter i.

Du kan tænde og slukke for politikken alt efter for eksempel årstiden eller dine ferier. På spørgsmålstegnet kan du læse mere om, hvordan du bruger appen, og hvad de forskellige indstillinger betyder. På blyanten kan du rette i planen, hvis du gerne vil lave ændringer.

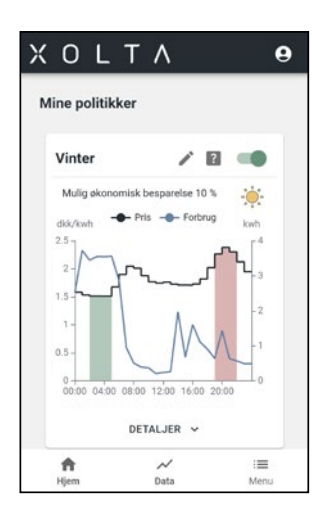

# SÅDAN LÆSER DU POLITIKKEN

Du kan nu se din nyoprettede standardpolitik som grafik. Figuren viser en forudsigelse af, hvad politikken har valgt at gøre på den givne dag baseret på vejrudsigten. I højre hjørne viser appen med en lille sol eller sky, hvordan den forventer, at vejret bliver. Dette bruges til at vurdere, om der skal lades fra elnettet på en solskinsdag. (Under 'Avancerede indstillinger' har du også mulighed for at indstille en fast opladning og ladning på solskinsdage).

Øverst i venstre hjørne får du et estimat over din mulige besparelse, i forhold til hvis du kører uden en politik. For virksomheder, boligforeninger og private, der lader fra elnettet i den billige periode og bruger strømmen i den dyre periode, kan der være gode penge at spare, især i vinterhalvåret hvor solskinstimerne er færre.

**Sort kurve:** Viser dagens priser på strøm fra elnettet, inkl. moms og afgifter. **Blå kurve:** Viser dit gennemsnitlige historiske forbrug af strøm time for time de forudgående 5

uger på den givne ugedag (f.eks. de 5 forudgående tirsdage). **Grøn skravering:** Viser de perioder på dagen, hvor strømmen er billig. En evt. opladning af batteriet vil ske fra elnettet i denne periode.

**Rød skravering:** Viser de perioder på dagen, hvor strømmen fra elnettet er dyrest. Forbruget på disse tidspunkter aflæses, og derefter estimerer appen, om der skal oplades fra elnettet i tilfælde af dårligt veir.

Når vejrudsigten, dit historiske strømforbrug og dit elselskabs priser på den måde sammenholdes, kan appen estimere, hvornår du billigst kan købe og lagre strøm og bruge den i den røde højprisperiode.

#### **Detaljer**

Under 'detaljer' kan du se dagens kommende plan for opladning og forbrug. Med andre ord hvordan det vil gå den pågældende dag, hvis du har tændt for politikken. (Nb. Disse tal beregnes ca. 5 min. efter midnat, og i denne periode kører politikken ikke.)

**De grønne søjler:** De grønne søjler viser, hvor meget af batteriets kapacitet, der er reserveret til en senere højprisperiode (de røde søjler). Dvs. den procentdel af batteriet, som gemmes til de røde perioder. Hvis der er ladet mere på batteriet end den reserverede kapacitet, vil batteriet i nogle tilfælde aflade til den reserverede kapacitetsgrænse.

**Røde søjler:** Viser det historiske højprisforbrug baseret på et gennemsnit af den samme ugedag de forudgående 5 uger (f.eks. de seneste 5 tirsdage).

**Gule søjler:** Viser hvornår batteriet vil blive opladt med strøm købt fra elnettet. Køb af strøm vil altid finde sted i de billigste perioder. Dette kan f.eks. være om natten i vinterhalvåret eller midt på dagen om sommeren.

Nb. Uanset hvordan politikken er sat op, så vil batteriet altid lade, hvis det er godt vejr, og der er overskudsstrøm fra solcellerne, samt plads på batteriet.

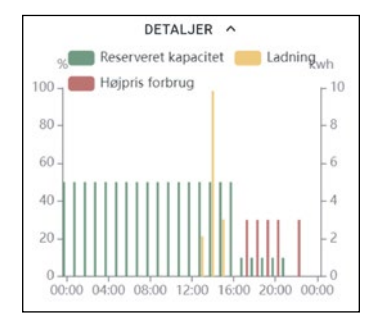

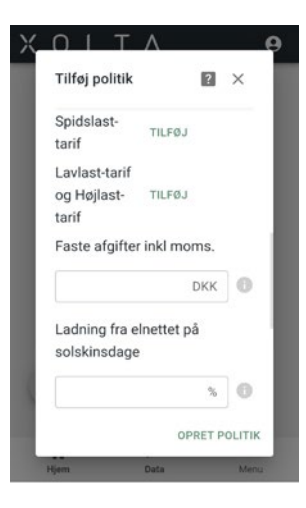

# SÅDAN OPRETTER DU DIN EGEN POLITIK

#### **TRIN 1 OG 2**

Når du er blevet lidt mere fortrolig med batteriet og appen, kan du lave dine egne politikker. Start med at udfylde trin 1 og 2 på samme måde, som du gjorde i det foregående. Giv dem et sigende navn, f.eks. 'Vinterhalvår', 'Sommerhuset' eller 'Ladning af elbilen'.

## **TRIN 3**

Klik på 'Vis avancerede indstillinger'. Inden du begynder at udfylde, er det godt at have lidt baggrundsviden.

#### *Hvad betyder elnetselskabets tariffer (priser)?*

*Ligesom der i trafikken er myldretid, er der på elnettet strøm-myldretid, hvor prisen for transport er høj, mens den er lav på andre tidspunkter. Derfor har elnetselskaberne skabt begreberne lavlast, højlast og spidslast. (Nb. Nogle netselskaber kører stadig kun med to tariffer.)*

*'Spidslast': betyder prisen i spidsbelastningsperioden (den dyreste) 'Højlast': betyder prisen i perioder, hvor der er høj trafik (mellemdyr) 'Lavlast': betyder prisen i lavbelastningsperioden (den billigste).* 

#### Tarit Dag  $\Box$  Tirsdag  $\Box$  Mandag  $\Box$  Onsdag  $\Box$  Torsdag  $\Box$  Fredag  $\Box$  Lørdag  $\Box$  Søndag Måneder  $\Box$  Helligdage

#### **Hvorfor skal jeg indtaste tariffer?**

Det første, du skal gøre, er at udfylde tarifferne for spidslast, lavlast og/eller højlast perioderne. De bruges til at beregne, hvornår strømmen sammenlagt er dyrest og billigst. På den måde kan politikken vurdere, hvornår der skal bruges strøm fra batteriet, og hvornår der skal købes fra elnettet. Tarifferne henviser simpelthen til, hvilken transportpris du skal betale for din strøm og på hvilke tidspunkter af dagen, ugen og året.

#### **Sådan indstiller du tarifferne**

Klik på 'Tilføj' ud for en af tarifferne. Du skal nu vælge tidspunkter, ugedage og måneder (feltet "helligdage" bruges ikke), hvor du kommer til at betale den henholdsvis dyre, mellemdyre og billige tarif. Tarifferne opdateres løbende med data fra EnergiNet.dk i henholde til dit angivne elnetselskab. Det kan dog være en god idé også selv at holde øje med prisændringer og opdatere dem, hvis det ikke sker automatisk. (Nb. Det er også muligt selv at skrive priser, hvis du ønsker at opnå noget særligt, f.eks. ved opladning af en elbil.)

Du har mulighed for både at udfylde en enkelt tarif, flere forskellige eller flere af den samme. Her kommer lidt tommelfingerregler, alt efter hvilken tarif du valgte under trin 2.

#### *Fast tarif*

*Hvis du har valgt 'Fast tarif ', anbefales det kun at angive én Spidslast-tarif. Dette skyldes, at denne anvendes til at finde tidsrummet for den givne højpris periode. På den måde angiver du en reservation for energi på batteriet, sammenholdt med dit historiske elforbrug.*

#### *Fast tarif med opladning*

*Hvis du har valgt 'Fast tarif med opladning', anbefales det kun at angive en Spidslast-tarif samt en Lavlast/Højlasttarif. Politikken vil ud fra dit historiske forbrug beregne, hvor mange kWh du skal bruge i spidslastperioden. Det kunne f.eks. være 4 kWh. Så vil den lade disse 4 kWh jævnt fordelt over timerne med lavlast/billig strøm. Hvis lavlastperioden er 3 timer, så lader batteriet 1,333 kWh i hver af disse timer.*

#### *Tarif med spotpriser*

*Hvis du har valgt 'Tarif med spotpriser', skal hele døgnet udfyldes med en tarifangivelse og sammensættes af flere perioder (dvs. de forskellige priser over døgnets 24 timer). Her anvender du værdierne for spidslast-, lavlast- og højlasttarifferne, som de er angivet af dit elselskab. Brug 'Tilføj' knappen til at angive flere perioder om nødvendigt. Alt efter*  hvad spotpriserne er, vil politikken lade mere eller mindre i de billige timer. Hvis du har en *MEGET billig time, vil den forsøge at lade så meget som muligt i den time (dog med nogle begrænsninger på, hvad batteriet kan og har godt af).*

*Den samlede elpris inkl. moms, som du ser time for time i politikken, er sammensat af spotprisen + elnetselskabets tariffer + de faste afgifter.*

#### **Pris:**

I feltet 'pris' skal du skrive elnetselskabets tarif i den pågældende periode inkl. moms. De kan normalt findes på elnetselskabets hjemmeside. Når du er færdig klikker du på 'Luk', og så gemmes dine indtastninger.

#### **Faste afgifter' inkl. moms.**

Når du har udfyldt spidslast, lavlast, og højlast felterne, skal du udfylde feltet 'Faste afgifter' inkl. moms. Prisen her indeholder typisk afgiften til Energinet og statsafgiften lagt sammen. Du finder prisen på disse afgifter ekskl. moms hos [energinet.dk](https://energinet.dk/el/elmarkedet/tariffer/aktuelle-tariffer/) (regn med 14 øre/kWh) og hos [Elafgift](https://fm.dk/media/26367/faktaark_lempelse-af-elafgift-til-minimumssats-i-seks-maaneder.pdf) (regn med 1 øre/kWh frem til 1/7-2023 og med 87 øre/kWh i resten af 2023). Det er muligt at justere den absolutte elpris vist i politikken for hele døgnet ved at justere værdien i feltet faste afgifter. Hvis du f.eks. betaler 5 øre/kWh til dit elselskab, (dem du får din elregningen fra), så kan du vælge at lægge dem til her.

#### **Ladning fra elnettet på solskinsdage**

Som udgangspunkt lader batteriet ikke fra nettet på en solskinsdag, fordi der skal være plads til strømmen fra solcellerne på batteriet i stedet for. I vinterhalvåret, hvor solen til gengæld ikke kan fylde batteriet op med solproduktion alene, kan du derfor aktivere 'Ladning fra nettet på en solskinsdag'. Dette vil tage afsæt i dit historiske "højprisforbrug" dvs. det forbrug, der opsummeres i de røde søjler under 'Detaljer' i grafikken.

I feltet 'Ladning fra elnettet på solskinsdage' skal du skrive, hvor meget strøm du vil købe fra elnettet når solen skinner. Værdien skal være mellem 0% (solskin) og 100% (overskyet). Når ladning fra nettet på en solskinsdag er aktiveret, vil batteriet lade den angivne procentsats af dit højprisforbrug.

Hvis 'Ladning fra elnettet på solskinsdage' sættes til 0%, og systemet tror, at det bliver en solskinsdag (se om symbolet øverst til højre er en sol eller sky), så lader politikken ikke fra elnettet. Om vinteren er det godt at sætte den til mere end 0 %, - f.eks. 30%. Hvis man sætter denne til 100%, og solen skinner, så lades der stadig 100% fra elnettet. Det vil også være godt at regulere procentsatsen alt efter årstiden og forholdet mellem dit batteris størrelse og dit solcelleanlæg. (Nb. Hvis man sælger midt på dagen, fordi batteriet er fuldt, og man har sat en procent her, så står den for højt.)

#### **Fast opladning**

Fast opladning giver dig mulighed for at tvinge batteriet til at lade et fastsat antal kWh fra elnettet til at dække højprisperioden. Funktionen kan benyttes, hvis du har en forventning om, at der kommer et ekstraordinært forbrug i højprisperioden - uanset hvad dit historiske forbrug har været på den aktuelle ugedag de seneste 5 uger. Det kunne for eksempel være en storvask, juleaften i sommerhuset eller noget andet. Værdien, du sætter, skal være mellem 0 og batteriets kapacitet i kWh. Den sætter du ved at skrive et tal i feltet 'Fast opladning' og sætte et hak i feltet ud for. Når du sætter hak i feltet, sættes opladningen automatisk til 0 kWh, og så lader automatikken PRÆCIS så meget, som systemet forventer at bruge i det røde område. Systemets forventning vises med den mellemblå kurve i den øverste halvdel af politikken. Beregningen bygger på forbruget de sidste fem uger.

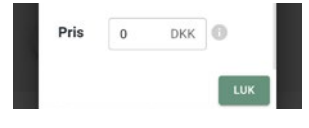

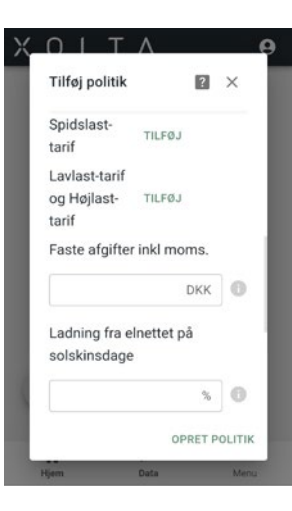

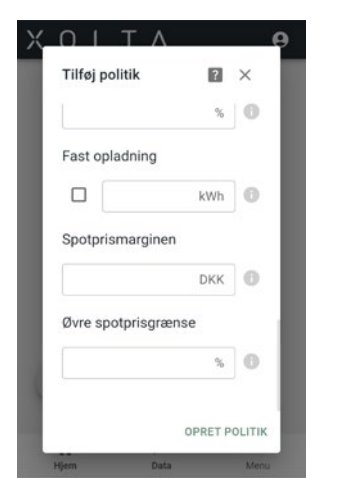

#### **Eksempel på en solskinsdag:**

Hvis du ikke bruger fast opladning, men i stedet sætter 'Ladning fra nettet på solskinsdage' til 50%, og du forventer (ud fra de historiske data) at bruge 5 kWh i den røde periode, så vil batteriet lade 2,5 kWh, når strømmen er billigst.

Hvis du bruger fast opladning og har 50% i ladning på en solskinsdag, og du har angivet f.eks. 3 kWh i feltet 'Fast opladning', så vil batteriet lade 1,5 kWh, uanset hvad du forventer at bruge i den røde periode.

Hvis du f.eks. sætter 'Fast opladning' til 3 kWh, så lader den de 3 kWh, uanset hvor meget man skal bruge i den røde periode. På den måde har man 3 kWh at gøre godt med resten af dagen. Dog vil der altid blive gemt noget til den røde periode.

#### **Eksempel på hvordan der lades i den billige periode:**

Hvis du forventer at bruge:

- 0,25 kWh mellem kl. 17-18 0,50 kWh mellem kl. 18-19
- 0,25 kWh mellem kl. 19-20

- og du kan se, at strømmen er billigst mellem kl. 3:00 - 4:00 om morgenen, så lader systemet præcis 1 kWh på dit batteri mellem kl. 3:00 og 4:00, (hvis altså du har en rød periode på tre timer fra kl. 17 og frem).

#### **Spotprismarginen**

Spotprismarginen er minimumsforskellen mellem den billigste pris og den dyreste pris i løbet af døgnet. Du kan indstille denne spotprismargin, så systemet ikke lader fra nettet, med mindre der er en minimumsforskel. En minimumsforskel gør det økonomisk fordelagtigt at lade batteriet fra elnettet, og jo højre marginen er, jo større er besparelsen. Når du opretter en ny politik, vil denne værdi som standard stå til 0,8 kr. pr. KWh.

#### **Øvre spotprisgrænse**

Hvis man inddeler det kommende døgns perioder i hhv. de billigste og dyreste spotpriser (se grafikken nedenfor), kan appen beregne den øvre spotprisgrænse i % (Nb. døgnet er inddelt i 24 spotpriser, og de svinger fra dag til dag). Den højeste pris på dagen sætter vi til 100%, og den laveste pris på dagen sætter vi til 0%. Herved skaleres priserne mellem 0% og 100%.

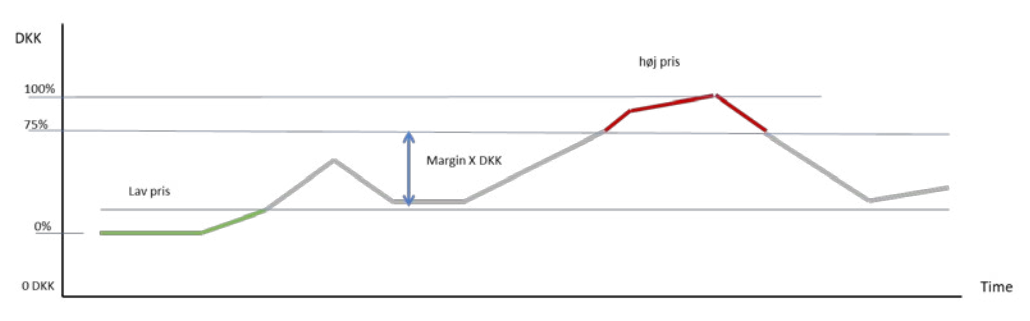

I feltet 'Øvre spotprisgrænse' skal du skrive en procentsats. Denne sats angiver hvor stor en procentvis forskel, der skal være fra den højeste til den laveste pris, før at politikken synes, at prisen er dyr.

Så hvilken procentsats skal man skrive? 75% er generelt et meget godt sted at ligge. Hvis man vil have en højprisperiode, der starter på en pris, der f.eks. er 75% højere end den laveste pris på dagen, så skiver man 75%. Det betyder, at hvis den laveste pris på dagen f.eks. er 1 kr., og den højeste pris er 2 kr., så vil dine højprisperioder starte på 1,75 kr. Derfor vil alt over 1,75 kr. blive set som høj pris.

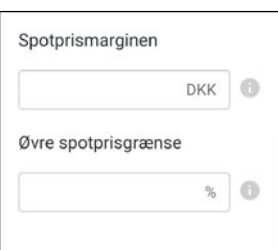

Dog skal du være opmærksom på, at du ovenfor indtastede en spotprismargin, som kan påvirke resultatet. Hvis marginen f.eks. sættes til 30 øre, så vil alt under 1,45 kr. være lav pris. Hvis marginen f.eks. sættes til 80 øre, og din laveste pris er 2 kr., men din højeste pris er 2,50 kr., så vil der ikke være nok margin til, at der kommer en lavpris. Der skal være minimum 75% forskel.

#### **Eksempel på spotprisgrænsen i grafikken:**

Hvis den billigste pris er 1 kr. pr. kWh, og din spotprisgrænse er sat til 75 %, så vil ingen områder blive røde. Det bliver de kun, hvis deres pris er over 1,75 kr. pr. kWh dvs. den billigste pris plus de 75%.

De områder, der på denne måde bliver røde, er dem, som bruges til at beregne **hvor meget** strøm, der skal hentes eller gemmes (dvs. det historiske forbrug i disse timer).

Jo lavere du sætter procentsatsen, jo flere timer på dagen får du sandsynligvis med en relativ høj pris. Dette giver mulighed for at øge summen af kWh i højprisperioden, og derved kan andelen af KWh, der lades på batteriet altså øges. Dette forudsætter dog, at prismarginen kan lade sig gøre.

Når du er færdig med at udfylde det sidste punkt, klikker du på 'Opret politik'. Du kan nu se den under 'Mine politikker' og tænde for den.

# EKSEMPEL PÅ EN POLITIK MED SPOTPRISER

I dette eksempel oplader Tine sit batteri fra elnettet, når det er gråvejr, og strømmen er billig. Når solen skinner, bruger hun solstrøm. (Denne politik kan bruges hele året, hvis blot du husker at rette tariffer og skat ind i april og oktober, når priserne skifter.)

#### **Scenarie:**

Det er marts måned, og Tine ved, at hendes solceller godt kan klare hele hendes forbrug på en god solskinsdag. Hendes batterier er på 5 kWh, og hendes forbrug ligger normalt (uden tunge maskiner eller ovn) på 5-6 kWh i døgnet. Selv på gråvejrsdage kan solcellerne producere lidt, så batteriet skal kun have en lille smule hjælp.

Hendes elnetselskab er Cerius, og hun bor øst for Storebælt (DK2). (Mange der bor øst for Storebælt, har dog Radius som elnetselskab. Det er vigtigt at vælge det rigtige, da dette valg har betydning for dine afgifter og tariffer.) Tine vælger 'Tarif med spotpriser', fordi det er den aftale, som hun har med sit elselskab Jysk Energi.

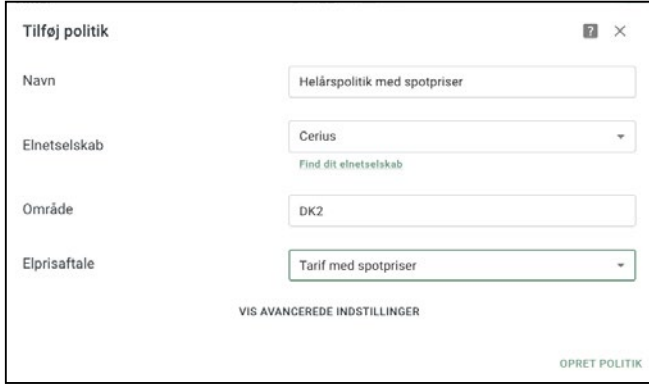

Det næste hun gør er at klikke på 'Avancerede indstillinger' og derefter 'Tilføj' ud for spidslast-tarif. En del af informationerne bliver automatisk udfyldt, men Tine har også mulighed for at rette i det og for eksempel flytte skyderne for tidspunktet. Prisen for Cerius' spidslastperiode dukker automatisk op. (Nb. Prisen vil være forskellig alt efter, hvilken udbyder du bruger, og den skal være inkl. moms. Husk at tjekke om prisen er blevet ændret korrekt i april og oktober).

Fordi Tine ved, at der kommer nye takster til april, så bruger hun kun måneden 'marts' i eksemplet. Hun kunne i teorien også afmærke alt fra marts til september og så gå ind og rette priser få dage efter. (Nb. feltet 'Helligdage' bruges ikke). Derefter klikker hun 'Luk.

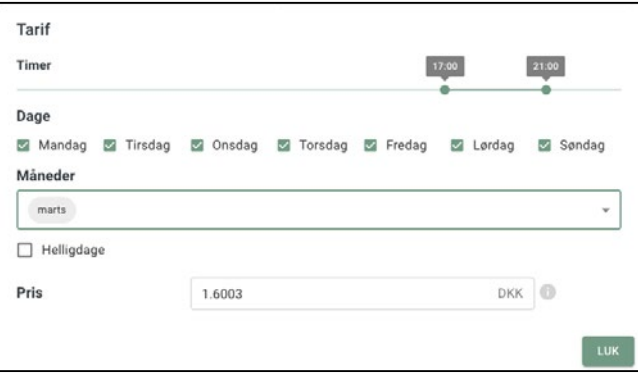

Det næste Tine gør er at oprette tre 'Lavlast-' og 'Højlast-tariffer', som alle sættes op på samme måde som spidslast-tariffen, dog med undtagelser. Måned og dage er de samme, men tidsintervallerne er forskellige. Sådan sætter hun dem i de tre tariffer:

#### **1. Lavlast-tarif:**

Her sætter hun tiden til kl. 0-6 om natten og prisen til 0.1778 DKK. (Det er i denne lavlastperiode, at der evt. lades fra elnettet, fordi det er billigst).

#### **2. Højlast-tarif:**

Her sætter hun tiden til dagtimerne fra kl. 6-17 og prisen til 0.5334 DKK (Denne periode ser hun som en mellemdyr periode).

#### **3. Højlast-tarif:**

Her sætter hun tiden fra kl. 21-24 om aftenen og prisen til 0.5334 DKK (Denne periode ser hun også som en mellemdyr periode).

Derefter udfylder hun de resterende informationer således:

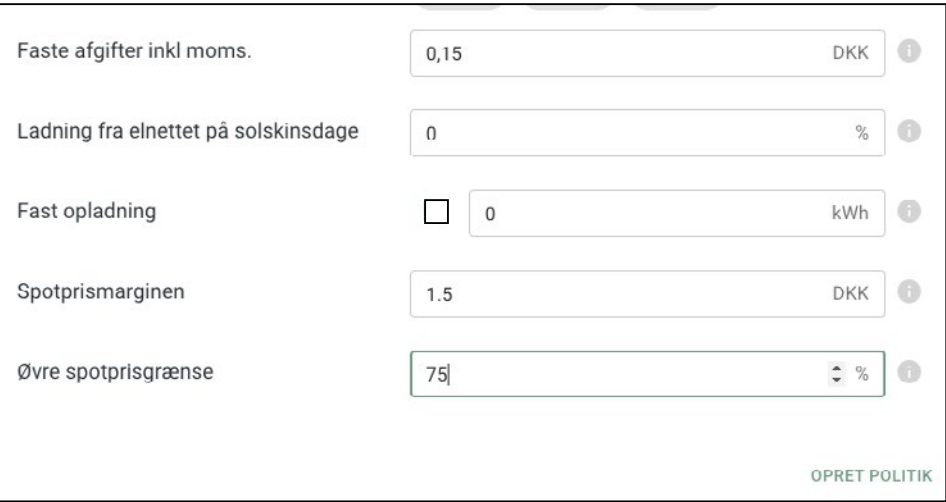

#### **Faste afgifter inkl. moms:**

Den faste afgift sætter hun til 0,15 DKK. Beløbet hun skriver, er statsafgiften og afgiften til Energinet lagt sammen. På det tidspunkt hvor Tine opretter politikken, er statsafgiften sat ned til 1 øre, og afgiften til Energinet er på 14 øre. Tilsammen bliver det derfor til 0,15 DKK.

#### **Ladning fra elnettet på solskinsdage**

I dette felt skriver Tine 0. Det gør hun, fordi hun tror på, at hendes solceller kan fylde batteriet op, nu hvor det snart er forår, og solen kommer mere frem. (Hen over vinteren har hun dog haft en procentsats i dette felt, da soltimerne var få.) Hendes tanker er, at det er dumt at lade på batteriet, hvis det betyder, at hun senere på dagen sælger strøm, fordi der ikke er plads på batteriet. Så har hun købt dyrt og solgt billigt.

#### **Fast opladning**

Dette felt sætter hun også til nul, men uden at der er hak i boksen. (Hvis hun har brug for at ændre i feltet, sætter hun hak i boksen, så hun kan skrive i feltet, og derefter fjerner hun hakket igen). Fast opladning bruger hun mest om vinteren, men ikke når foråret er på vej.

#### **Spotprismargin**

Feltet angiver hvor stor prisforskel, der skal være på billig pris og dyr pris, før der lades fra elnettet. Den sætter hun til 1,5 DKK.

Tine har fået at vide, at der er tab ved at lade fra elnettet og bruge fra batteriet. Dels er der konverteringen fra vekselstrøm (elnet) til jævnstrøm (batteri) og tilbage til vekselstrøm (forbrug). Dels har batteriet også en levetid på et begrænset antal ladninger. Derfor bør der ikke lades fra elnettet, med mindre det virkelig kan betale sig. Hvis der er perioder med større prisforskel, end feltet viser, så bliver de vist som grønne områder i grafikken. Hvis hun f.eks. sætter beløbet til 3 DKK, så vil politikken ikke lade fra elnettet, med mindre der er 3 kroners forskel på den dyreste og den billigste takst den dag.

#### **Øvre spotprisgrænse**

I det sidste felt skriver Tine 75%. Feltet angiver hvor stor procentvis forskel, der skal være fra laveste pris til højeste pris, før politikken synes, at denne pris er DYR (rødt område i grafikken). Appen tager simpelthen forskellen mellem dagens laveste pris og højeste pris og ganger med procentsatsen. Hvis en pris så er højere end den laveste pris på resultatet ovenfor, så bliver perioden rød i grafikken.

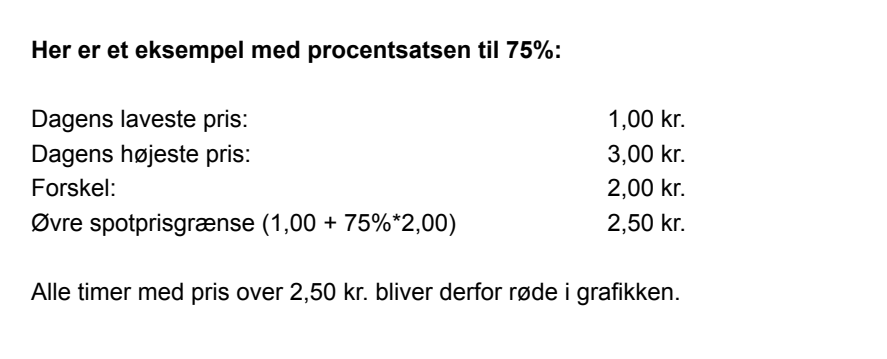

Når hun har udfyldt det hele, klikker hun på 'Opret politik', og så lukker skærmbilledet. Politikken er nu oprettet, men der kan godt gå nogle minutter, før hun kan se politikken (tryk evt. på F5 på computeren).

Her ser du Tines endelige politik, som den kom til at se ud for marts 2023:

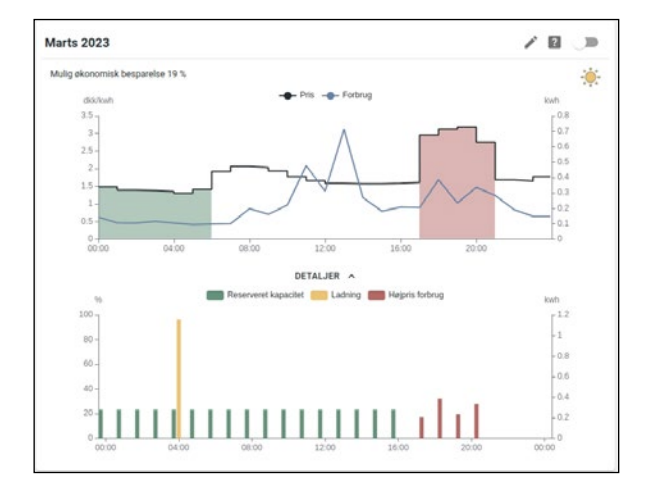

For at illustrere hvordan en gul søjle ser ud, har vi snydt lidt og sat 'Ladning fra elnettet på solskinsdage' til 100%.

Hvis man holder musen over den gule søjle, så kan man se, hvor meget den ville have ladet den kommende morgen i den time. Politikken vil lade præcis så meget, som der skal bruges i det røde område. Hvis man holder musen over hver af de brede røde søjler i den øverste halvdel af politikken, så kan man se, hvor meget systemet forventer, at man skal bruge time for time. Der er dog en lille hage, nemlig at batteriet vil lade det forventede forbrug, selv om der er strøm på batteriet allerede.

De grønne søjler viser hvor meget af batteriets kapacitet, der er reserveret til den røde periode. Det er angivet i procent, men hvis man ganger procentsatsen med batteriets størrelse, så får man det forventede forbrug i den røde periode.

Det sidste Tine gør er at tænde for politikken. Hvis en anden politik er tændt, skal den slås fra først. For at slå en politik til trykker hun **en** gang på skyderen øverst og **venter**. Det kan tager lidt tid før det slår igennem, men når den bliver grøn (eller den runde prik er til højre), så er den aktiv og styrer batteriet.

# FAQ

#### **Hvad er en batteriinverter?**

En inverter er en omformer, der ændrer strømmen fra en styrke til en anden. Når det gælder invertere til batterier, så ændrer den også strømmen fra jævnstrøm til vekselstrøm eller tilbage igen.

#### **Hvad er forskellen på kW, kWh og kWp?**

- kWh er det strøm du køber, sælger og forbruger (dvs. lidt som antal kørte kilometer).
- kW er hvor hurtigt du køber, sælger og forbruger (dvs. hastigheden).

- kWp er kiloWatt peak (dvs. den maximale tophastighed du kan 'køre'/ eller yde i forhold til solcellerne).

#### **Skal man have en politik til hhv. sommer og vinter, for at det fungerer godt?**

Det er godt at have en politik om vinteren, hvis man vil udnytte prisforskellen på den dyre og billige periode. Om sommeren er det for de fleste ikke nødvendigt at have en politik.

#### **Hvad hvis strømforbruget på appen ikke stemmer overens med dem fra elselskabet?**

Hvis forskellen er stor (over 10% i fejlmargen), bør du nok få fat i forhandleren. Noget kan være forbundet forkert. Der vil dog altid kunne forekomme mindre måleusikkerheder.

#### **Hvorfor viser strømforbruget på appen, at jeg bruger meget strøm, selvom huset er tomt?**

Der er to muligheder. Enten er der fejl i installationen, eller også har du noget i huset, der bruger strøm, som du ikke er klar over.

#### **Hvad hvis min forbrugskurve er negativ?**

Så skal du kontakte forhandleren, da måleren sidder forkert.

Vi bestræber os på at give dig den bedste brugeroplevelse, på tværs af enheder. Vi gør dog opmærksom på, at hvis du benytter en internetbrowser, der er fra før 2017, vil appen ikke kunne benyttes optimalt. Oplever du problemer, kan du kontakte os på support@xolta.com

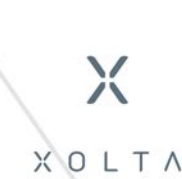

contact@xolta.com Tel: +45 7060 2017 Hassellunden 16 2765 Smørum, Denmark

www.xolta.dk